TECH SAVVY SENIORS

# INTRODUCTION TO TABLETS BEGINNERS GUIDE

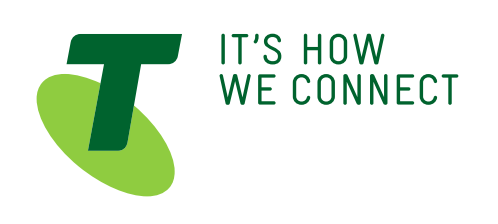

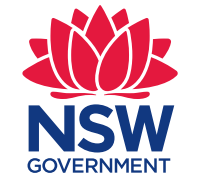

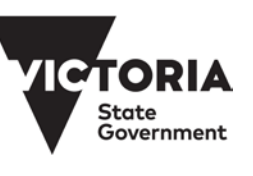

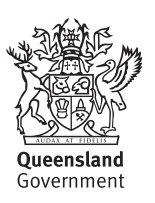

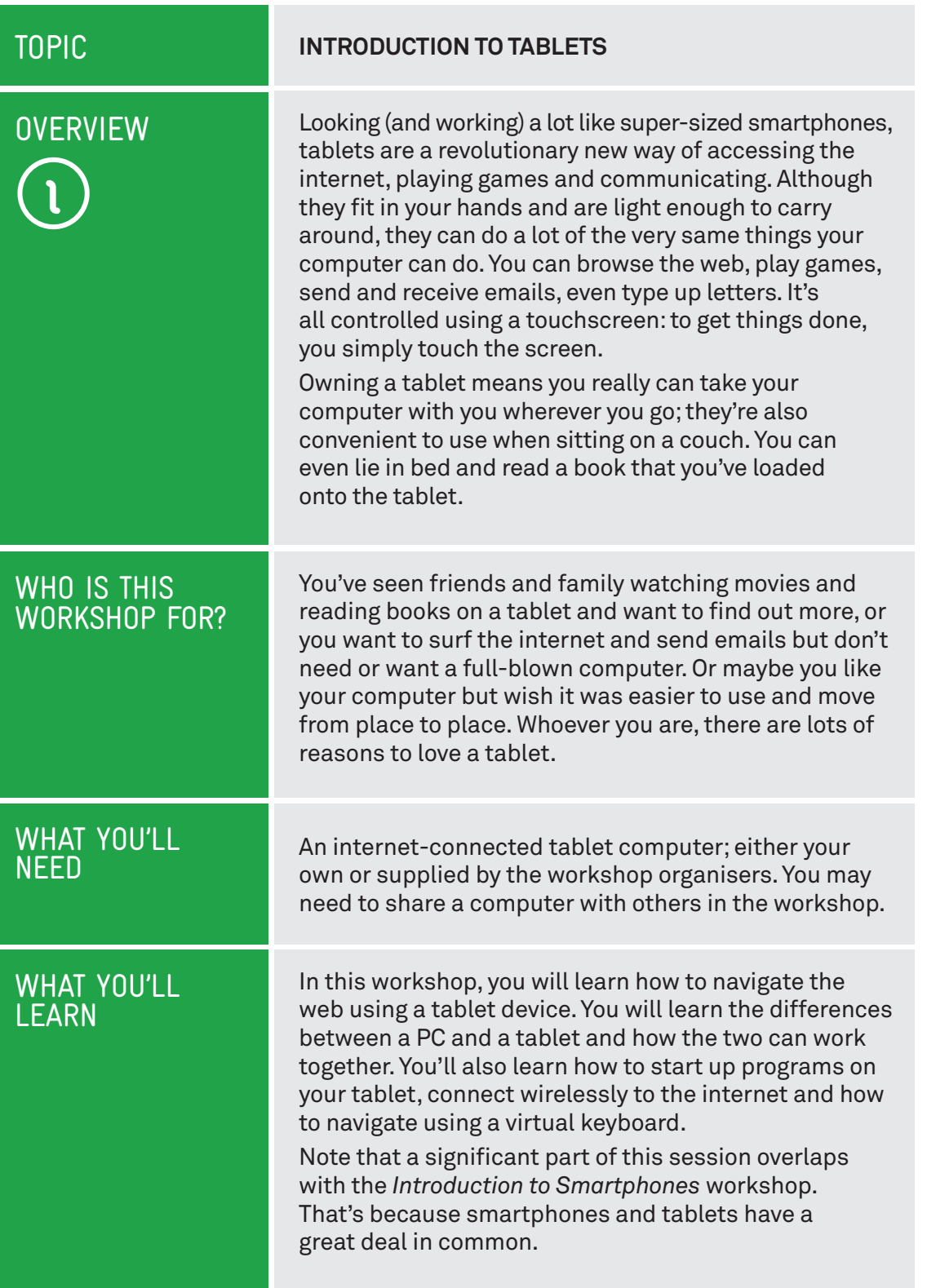

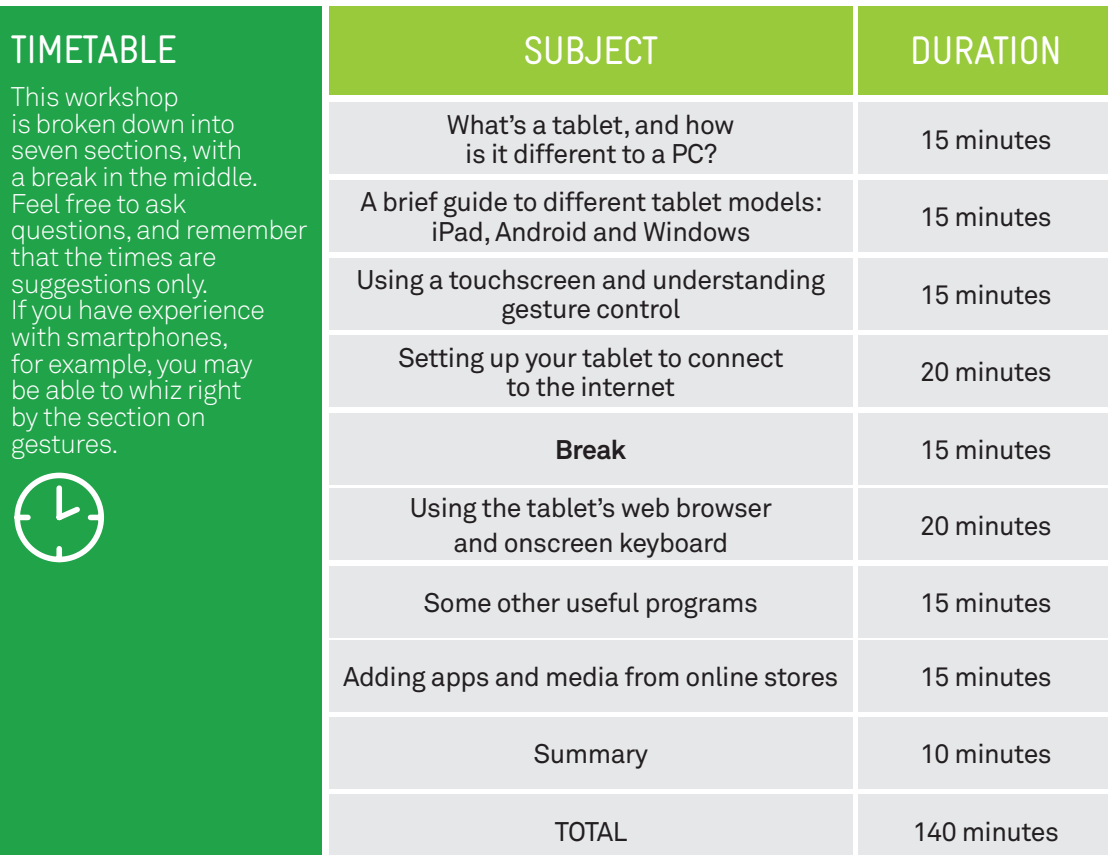

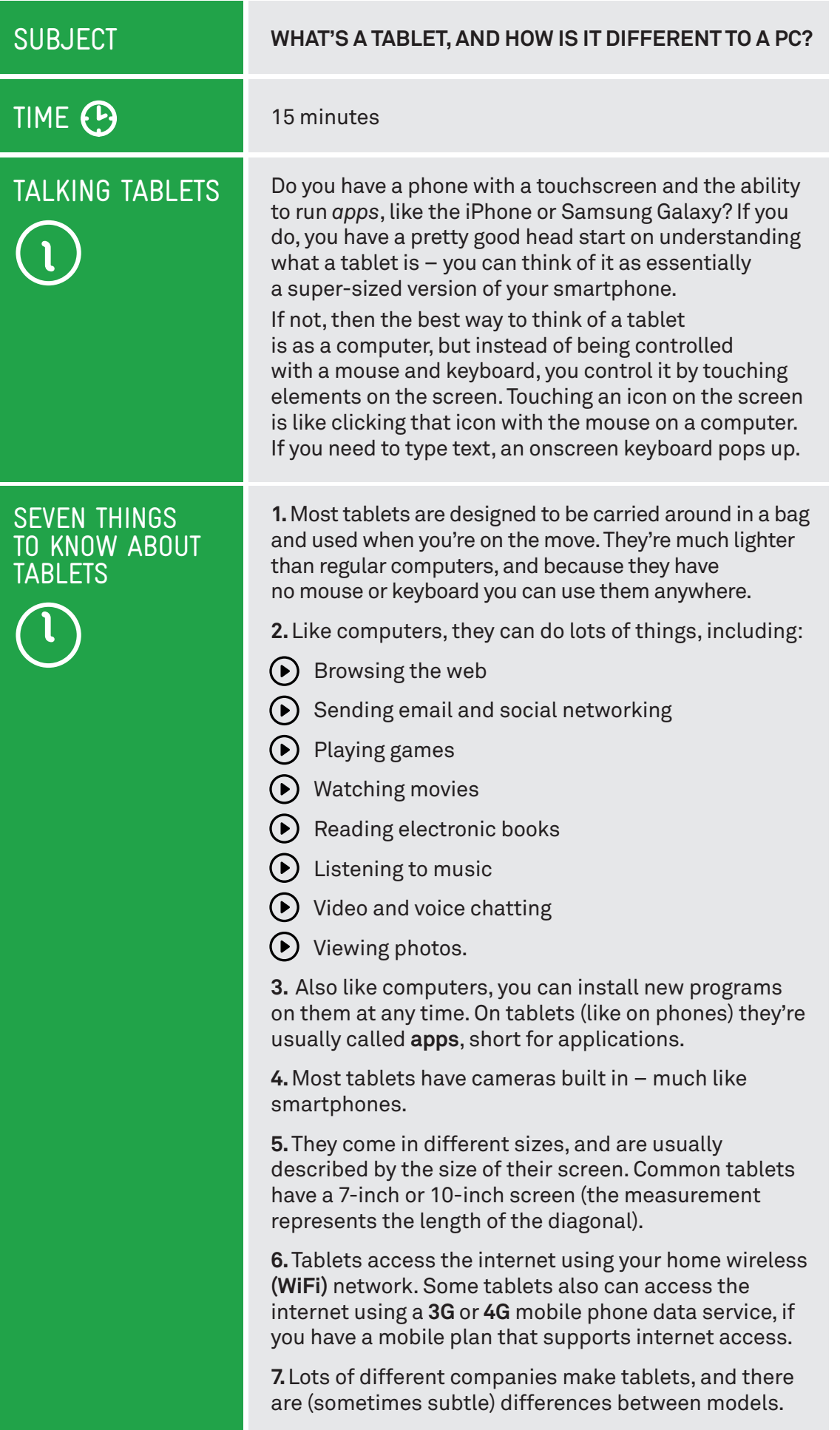

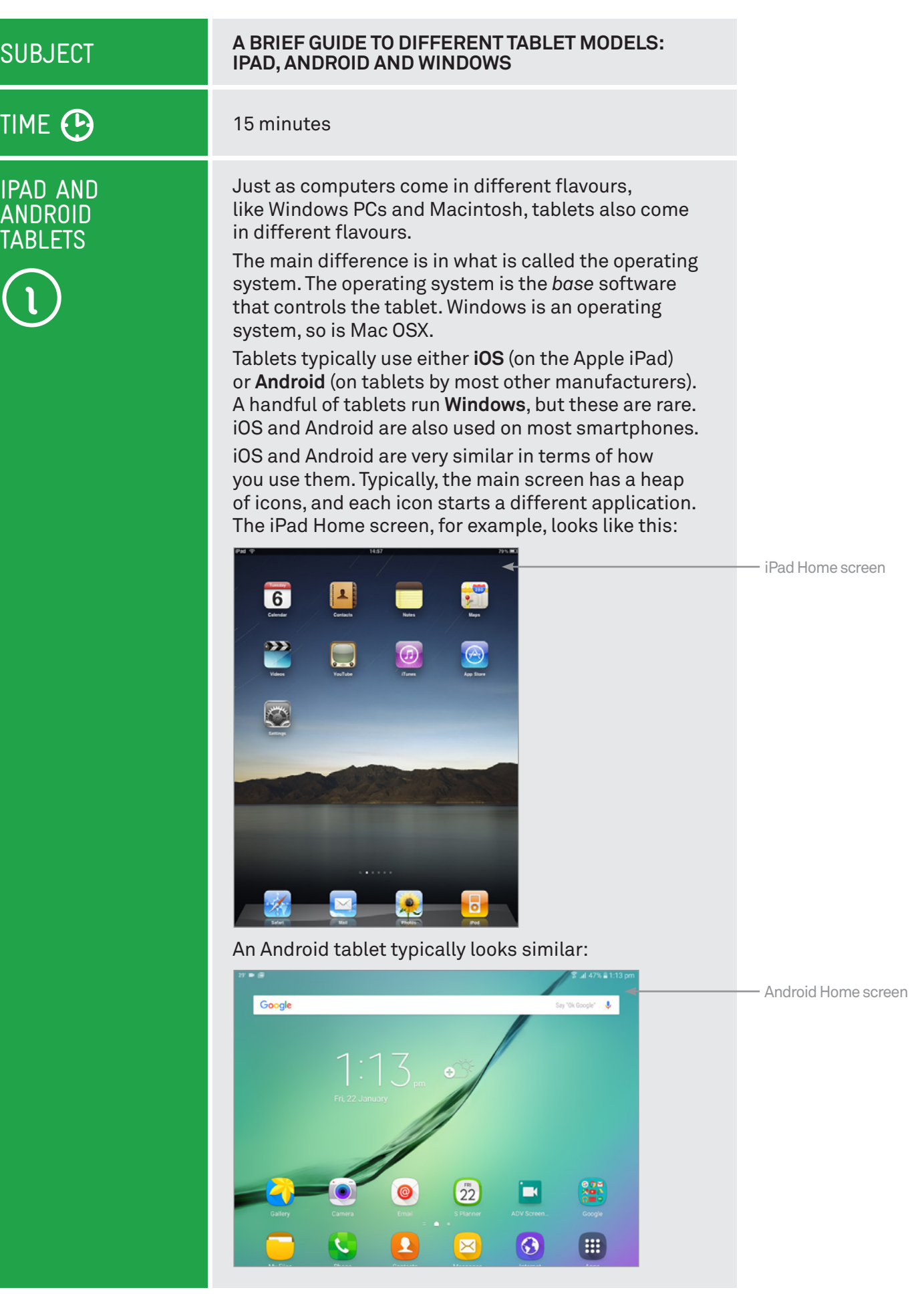

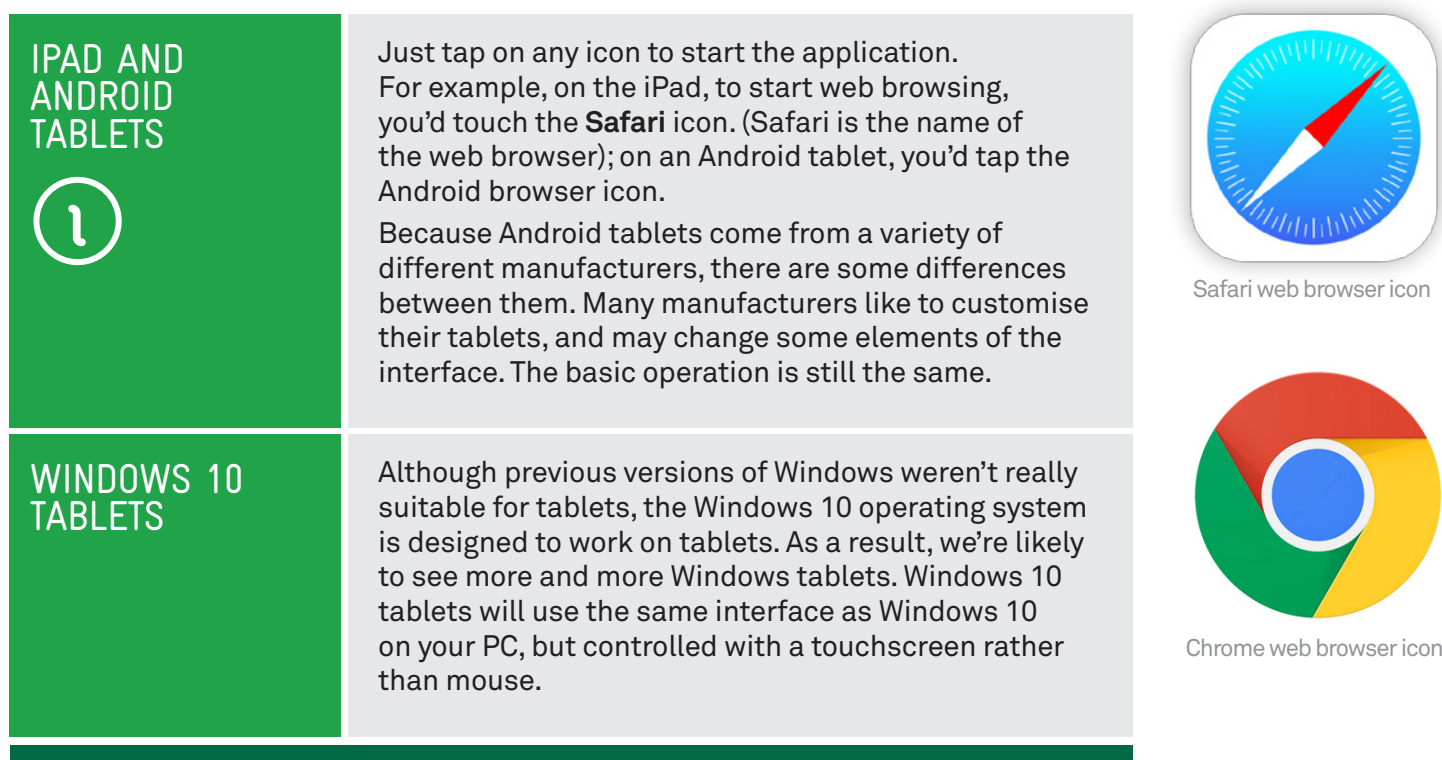

## **WIDGETS**

Only Android supports widgets – those are controls embedded directly in the home page. For example, on the Android screen on page 5, you can see a clock and a Google Search bar and fast links to favourite websites.

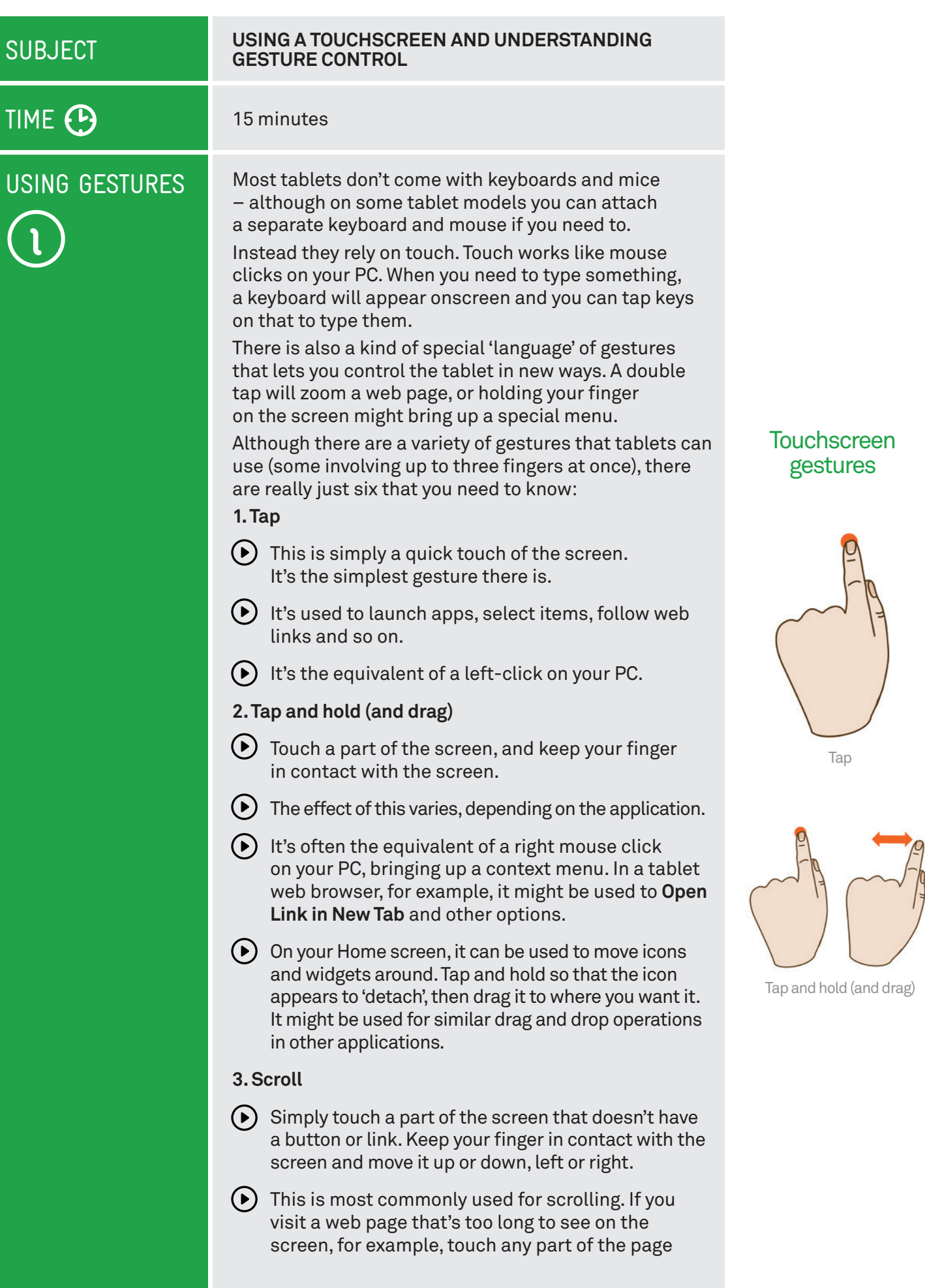

## USING GESTURES

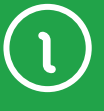

that's not a link near the bottom of the screen, then push your finger up the screen, as if you were pushing the web page up to reveal the rest of it. This will cause the web page to scroll.

 $(\triangleright)$  Obviously, you can do the same in reverse – or left and right if the page or image is too wide.

#### **4. Swipe**

- $(\bullet)$  This is a quick slash across the screen. It can be in whatever direction is needed.
- $\bigcap$  It's most commonly used when flipping between pages (in a book) or images (in a slideshow). The swipe is like flinging the current page or image aside to reveal the next page or image.
- $\bigodot$  In an image program, for example, swipe right-to-left to move to the next image.
- $(\bullet)$  Swipe is also used on your tablet's Home page: if you have a lot of apps installed (too many to fit on one screen), you can have several Home pages. You swipe left or right to switch between them.
- $\left( \bullet \right)$  Swipe can also be used for fast scrolling – you can fling a web page up or down. The velocity of the swipe actually determines how far it scrolls.

#### **5. Pinch-to-zoom**

- $(\bullet)$  This gesture actually requires more than one finger. Place two fingers (usually the thumb and forefinger, but it doesn't really matter) around a part of the screen you want to enlarge or zoom out of. Then move the two fingers apart to zoom in (enlarge that part of the screen), or pinch them closer together to zoom out.
- $\odot$  You can think of it like squeezing or expanding the screen.
- $\blacktriangleright$  It's often used in web browsers, allowing you to zoom in on part of the page that might not be clear (or might have a link that's difficult to press). It's also used in image programs to zoom in and out of a photo.

#### **6. Double tap**

- $\left(\bullet\right)$  This gesture involves simply tapping on the screen twice in quick succession.
- $(\bullet)$  It most often serves a similar function as pinch-to-zoom: in your web browser, double tap on a part of the page you want to zoom in on (which makes it easier to touch hyperlinks); double tap again to zoom out.

#### **Touchscreen** gestures

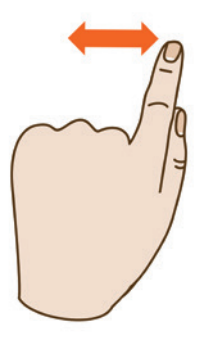

Swipe

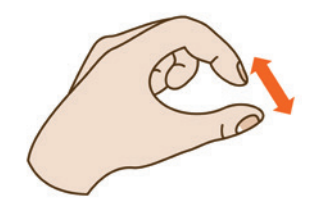

Pinch-to-zoom

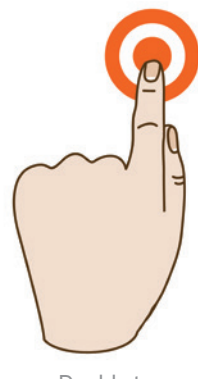

Double tap

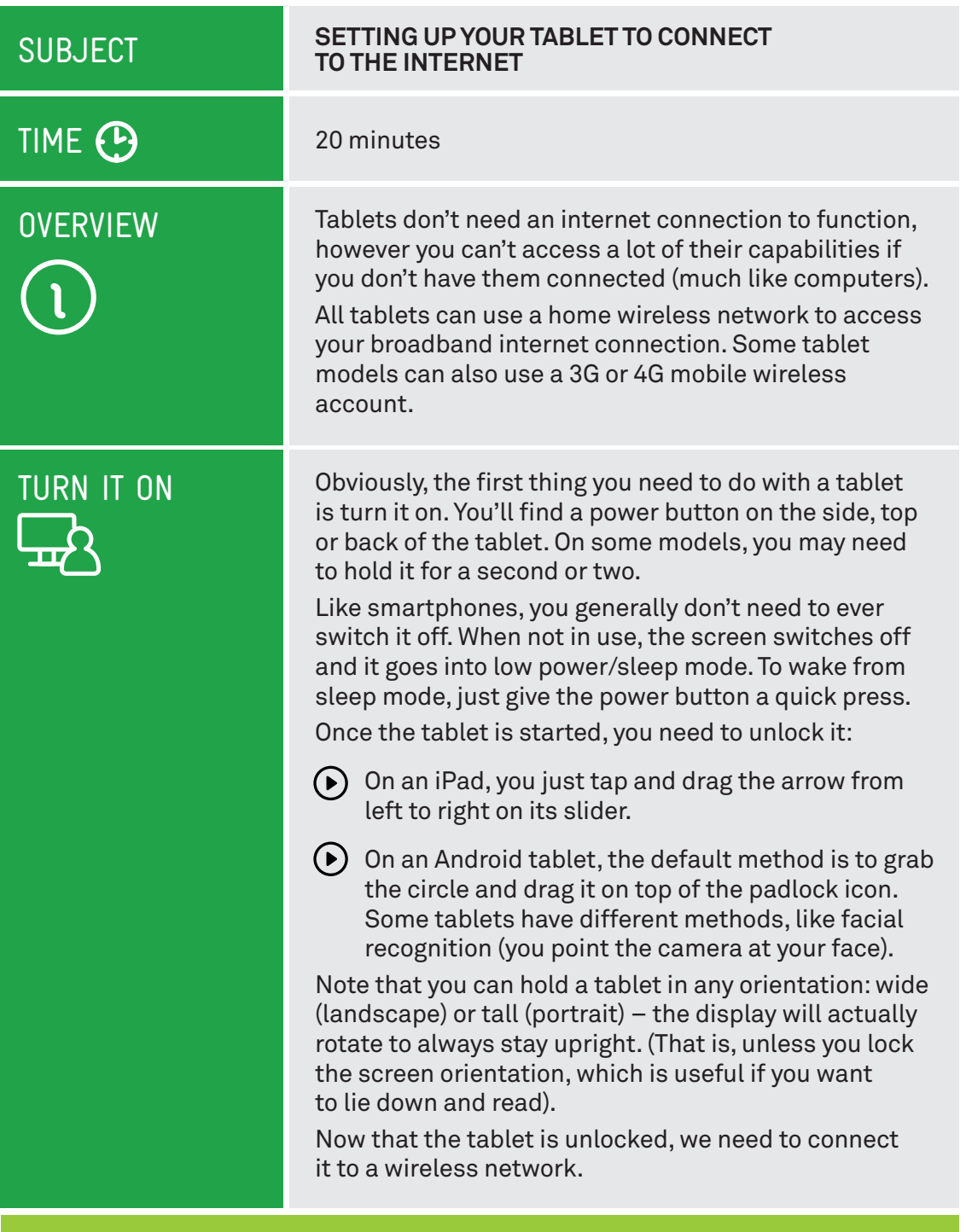

## HOW THE SCREEN WORKS

Nearly all tablets and touchscreen phones now use what is called a capacitive touchscreen. It responds not to pressure but to the electrical charge inside your body. For this reason, they need only the slightest touch to work – they will register even the lightest contact. It also means that to the tablet a slight touch is the same as a heavy one – if something isn't working, pressing harder won't change anything!

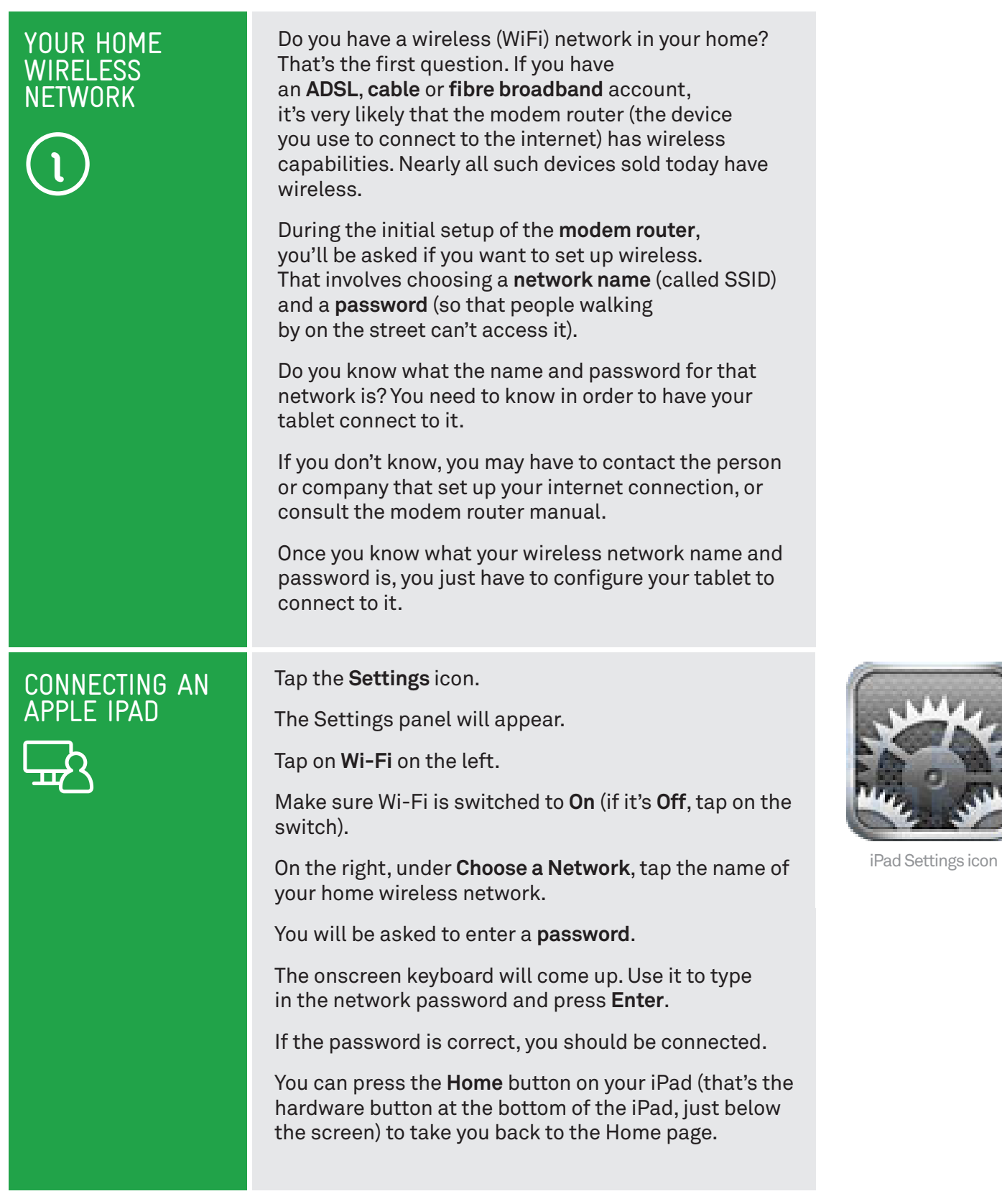

 $\overline{\mathbf{r}}$ 

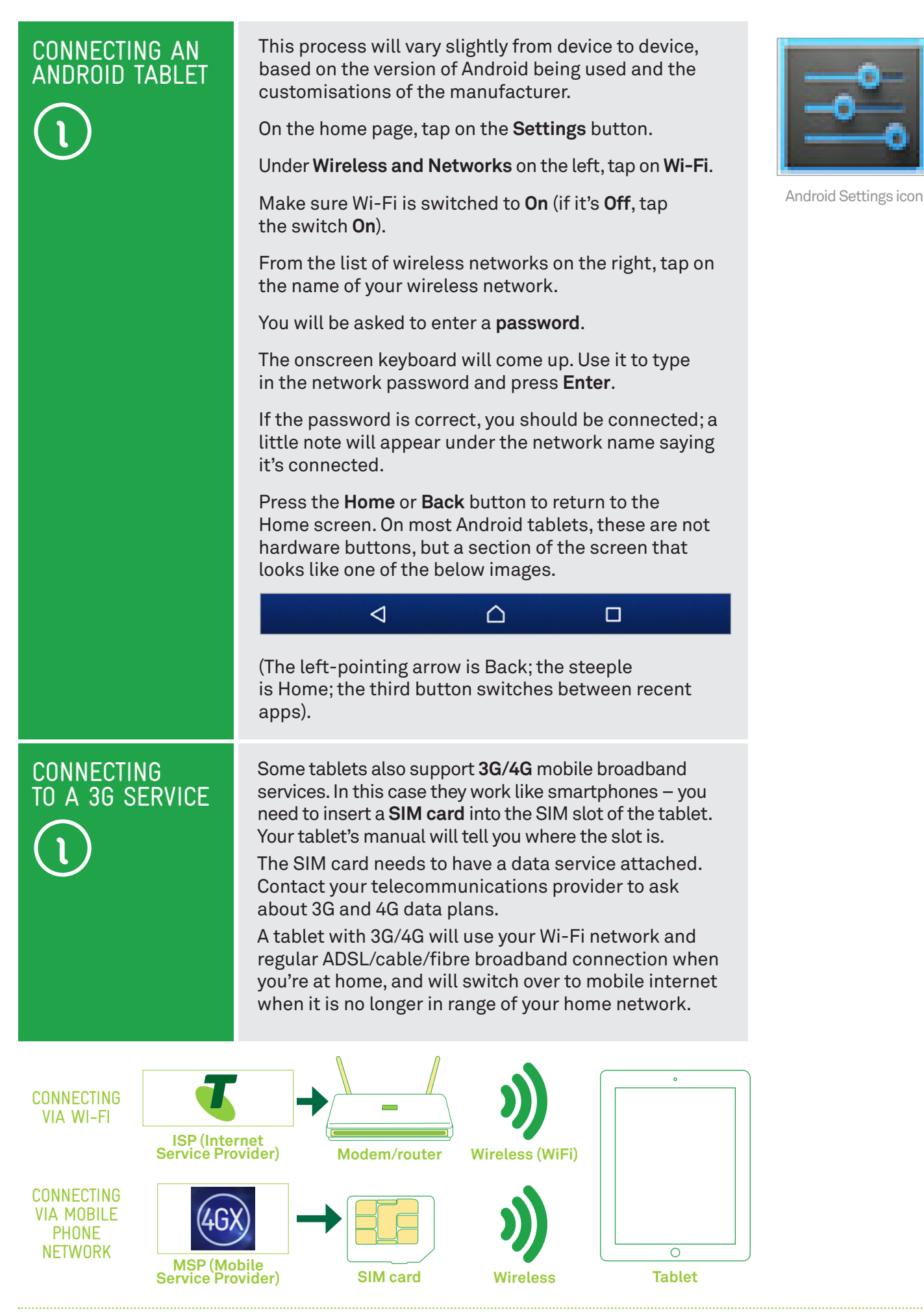

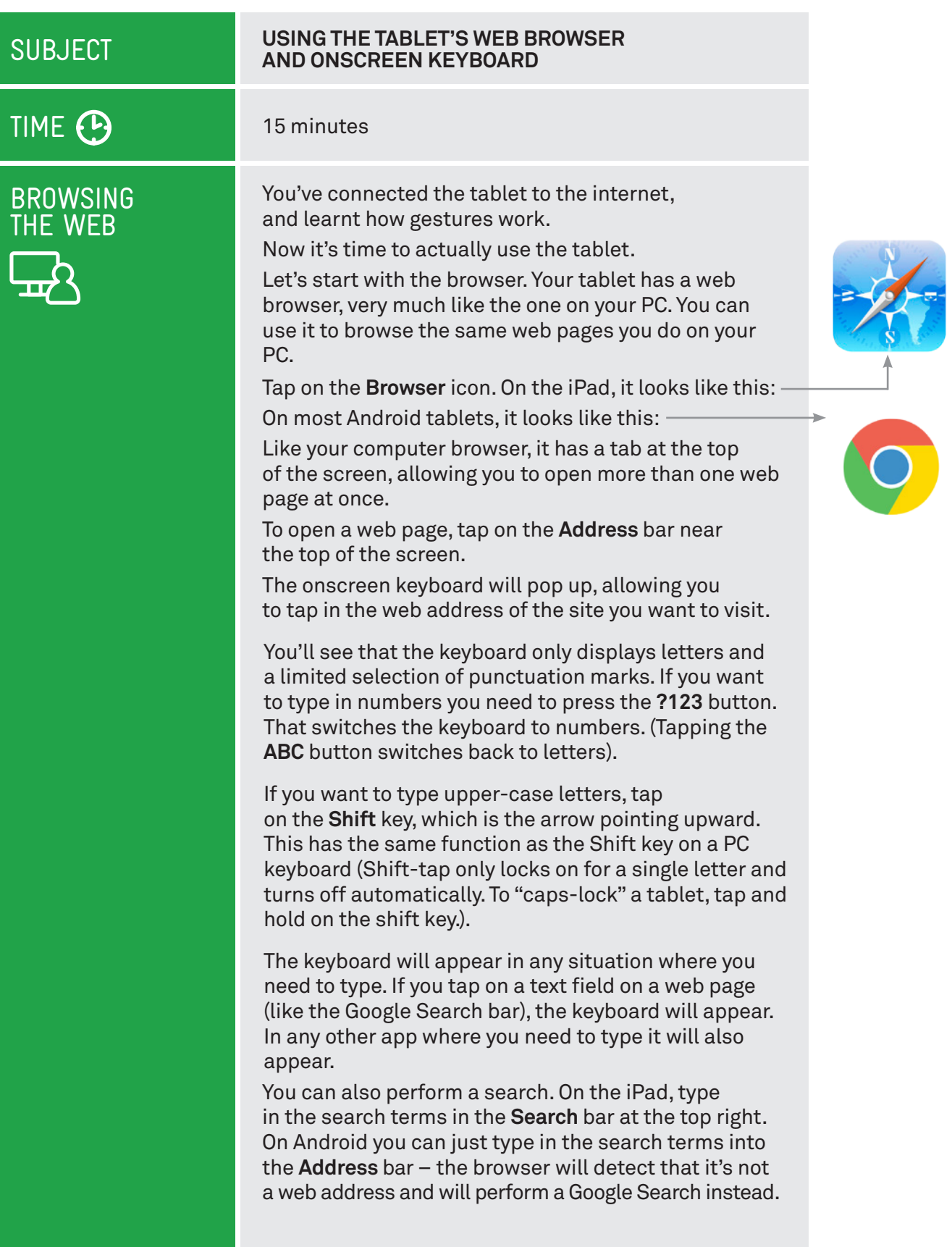

. . . . . .

## ACTIVITY: BROWSING THE WEB

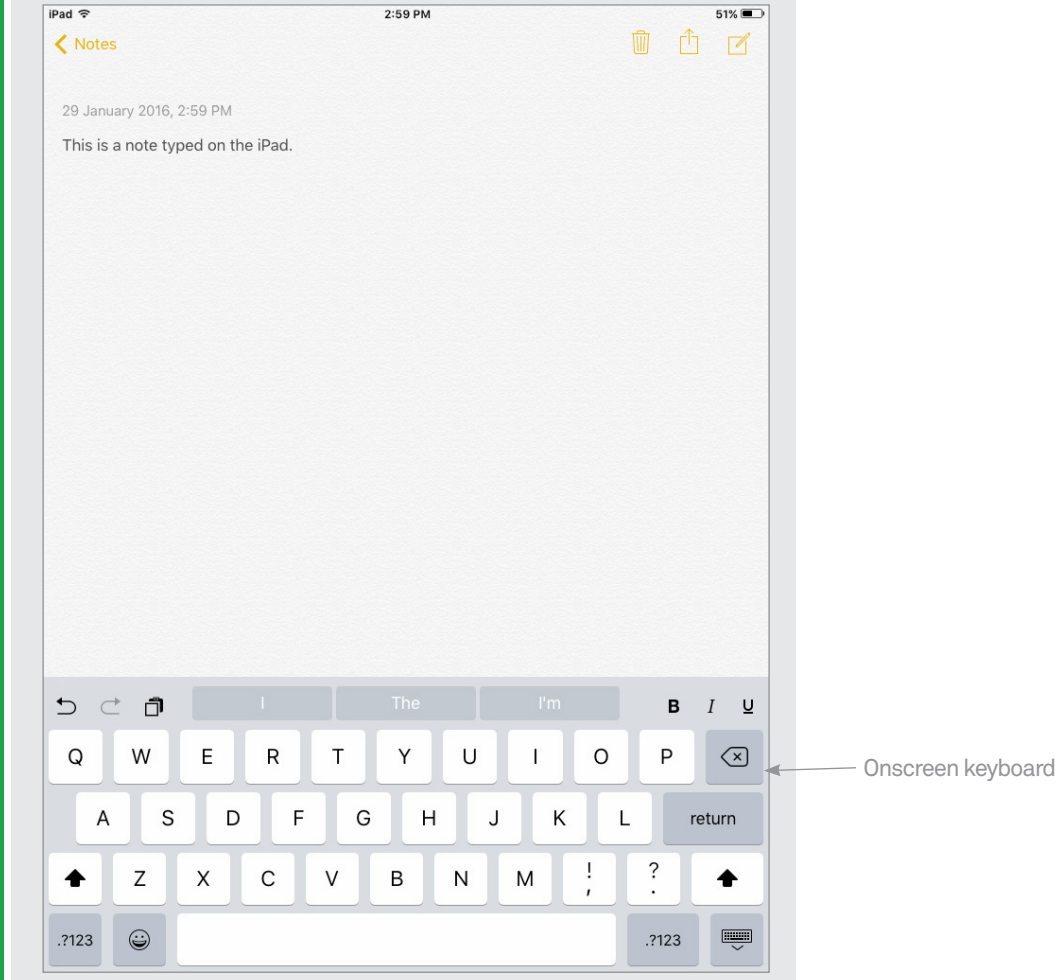

Now the tablet should load up the web page. Remember your gestures?

- $\bigodot$  Tap once on a link to follow it
- $\odot$  Tap and hold, then move your finger up and down to *push* the page up and down
- $\odot$  Swipe the screen to scroll really fast
- $\odot$  Pinch-to-zoom in and out. This makes targeting links easier
- $\odot$  Double tap to do the same.

Tap on the **X** in the tab at the top to close a tab.

Tap on the left and right arrows at the top of the screen to go **Back** and **Forward**, just like on your PC browser (on Android, the Back button on the bottom of the screen also works).

When you're done browsing, you don't need to close the browser. Unlike on a PC, you don't need to close apps on a tablet. Just tap on the **Home** button (which we covered in the section on setting up your tablet to connect to wireless) to take you back to the main page.

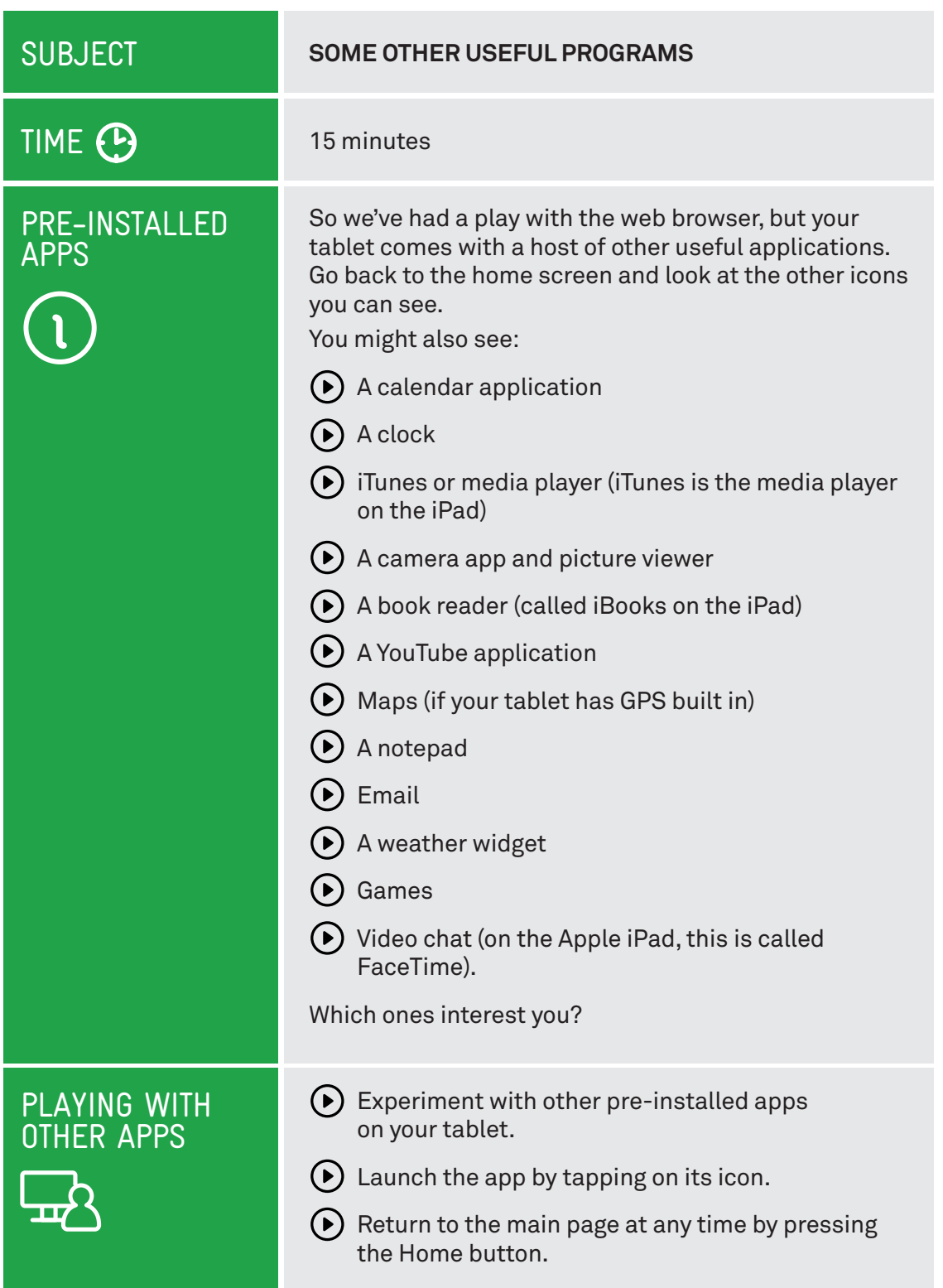

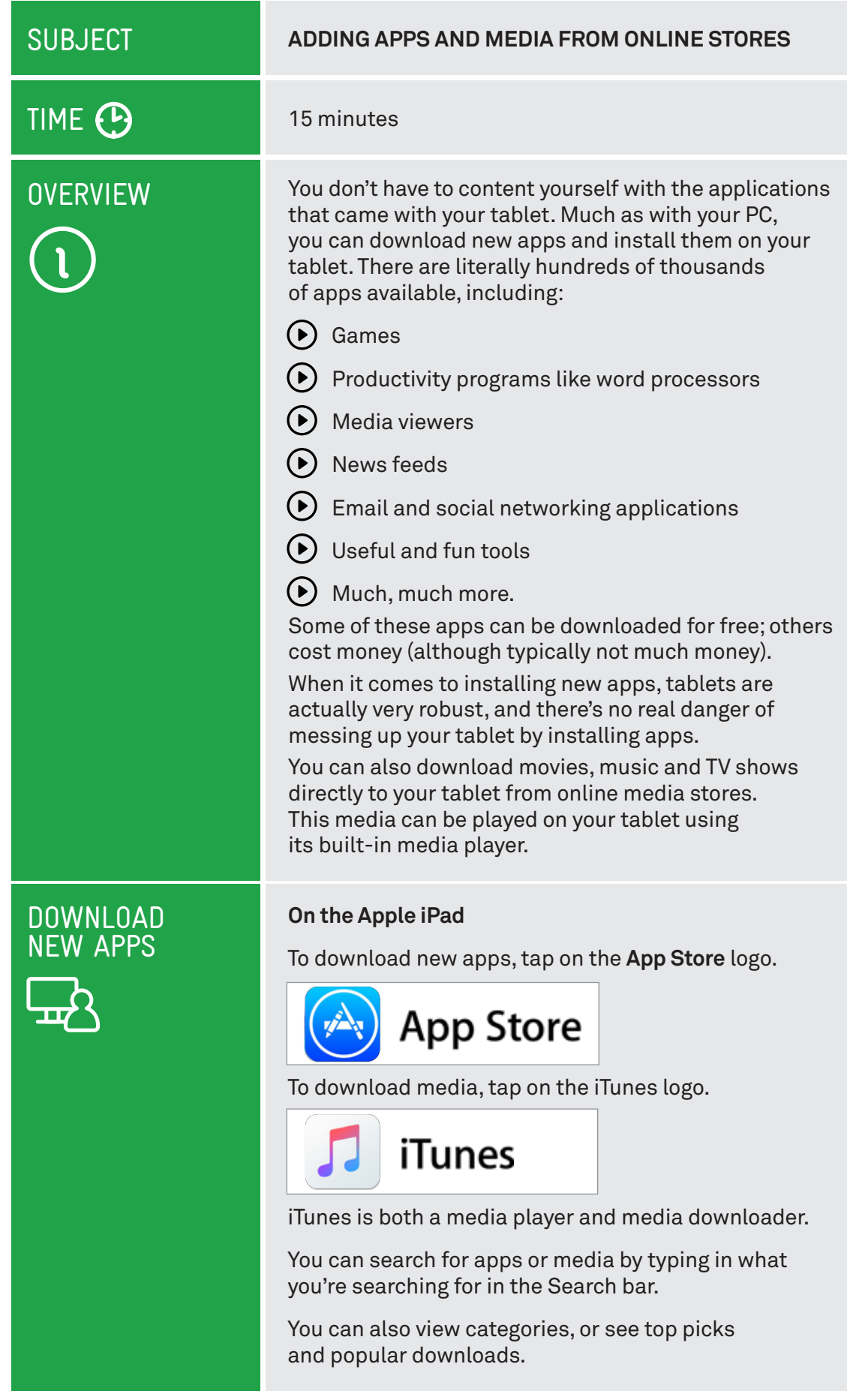

. . . . .

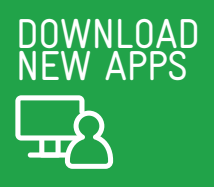

Tap on an app name to see its full description.

When you find an app or media that you like, tap on the option to download it.

#### **On Android tablet**

Tap on **Google Play**.

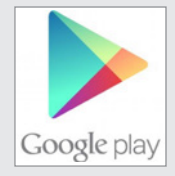

Google Play is a market for both media and apps.

On the top right, tap on the type of things you're looking for: Apps, Books, Movies.

Alternatively, tap on the magnifying glass at the very top of the screen. This opens up the **Search** window. Then you can just type in what you're looking for.

If you want to browse apps, you can tap on Staff Picks, Games, Editor's Choice or browse by Category or Featured. You navigate around Google Play with simple taps.

Press the **Back** button (the left-pointing arrow) at the bottom of the screen to go back to a previous page.

If you find an app you're interested in, tapping on its name will bring up a description. Tapping on **Install** will download it to your tablet.

Try downloading a few of the free apps available from the iTunes App Store or Google Play. You'll see that when you download them, new icons will appear on your tablet's Home or App page. These can be used to launch new apps.

You can remove apps using Google Play or the iTunes App store as well.

## GETTING MEDIA FROM YOUR PC

You can copy (sync) pictures, video and music from your PC to your tablet. Your tablet comes with a cable that lets you connect it to the USB port of your computer.

Apple devices need to have iTunes installed on the PC, which will manage the transfer of media to and from the tablet. You can also download apps for your tablet and sync them using your PC. iTunes can be downloaded from **www.apple.com/itunes**. It also comes with a tablet.

With Android devices you should consult your tablet manual for instructions on how to copy media to the tablet. Some models use special software; sometimes the tablet just appears as a storage device (like a USB hard drive or flash drive), allowing you to drag and drop files onto it, just as you would a drive on your PC.

# SUMMARY

You've now had your first experience with tablets. It's not all that different from a PC, and very very similar to a smartphone. At the end of this workshop, you should now be able to:

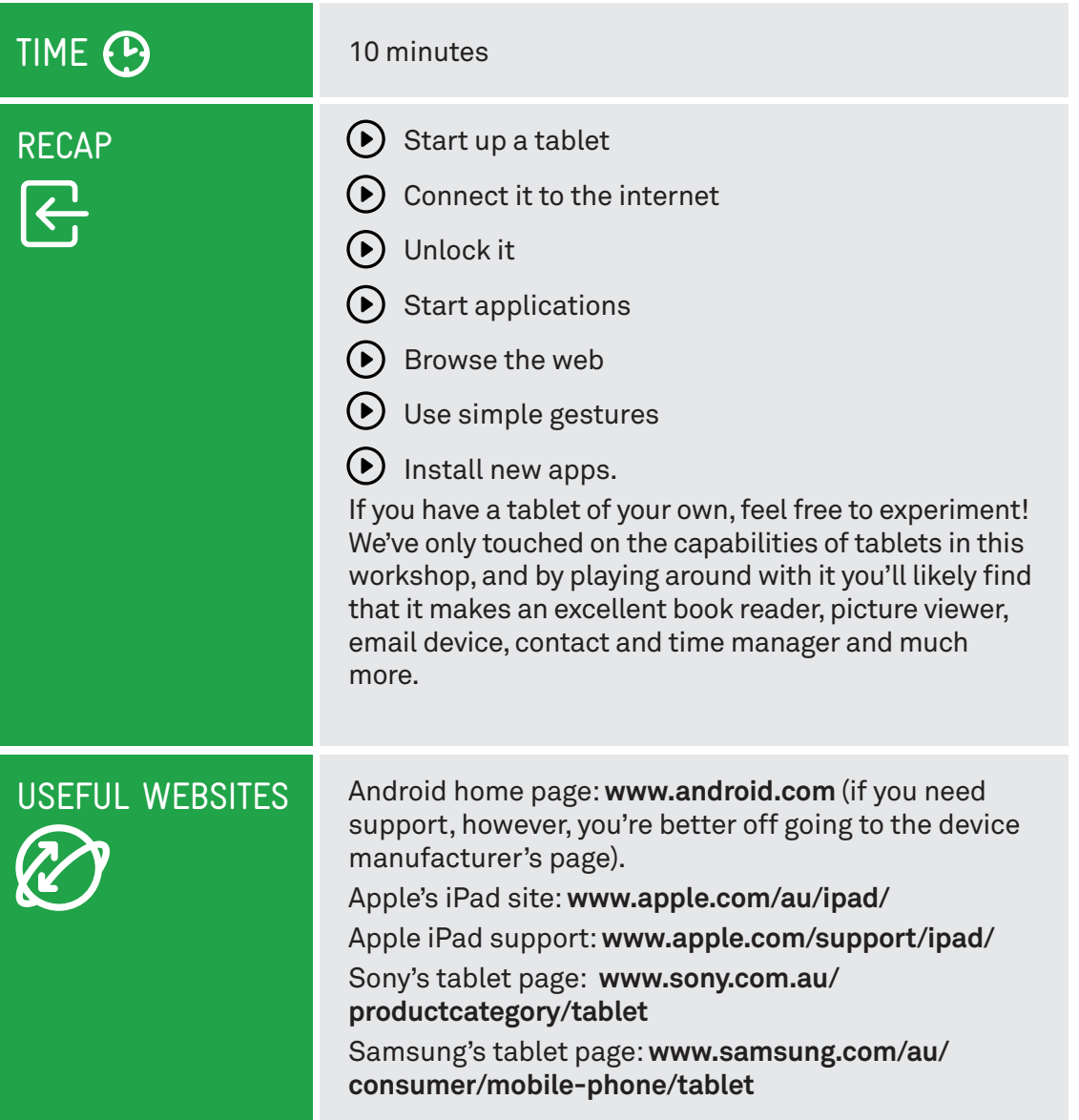

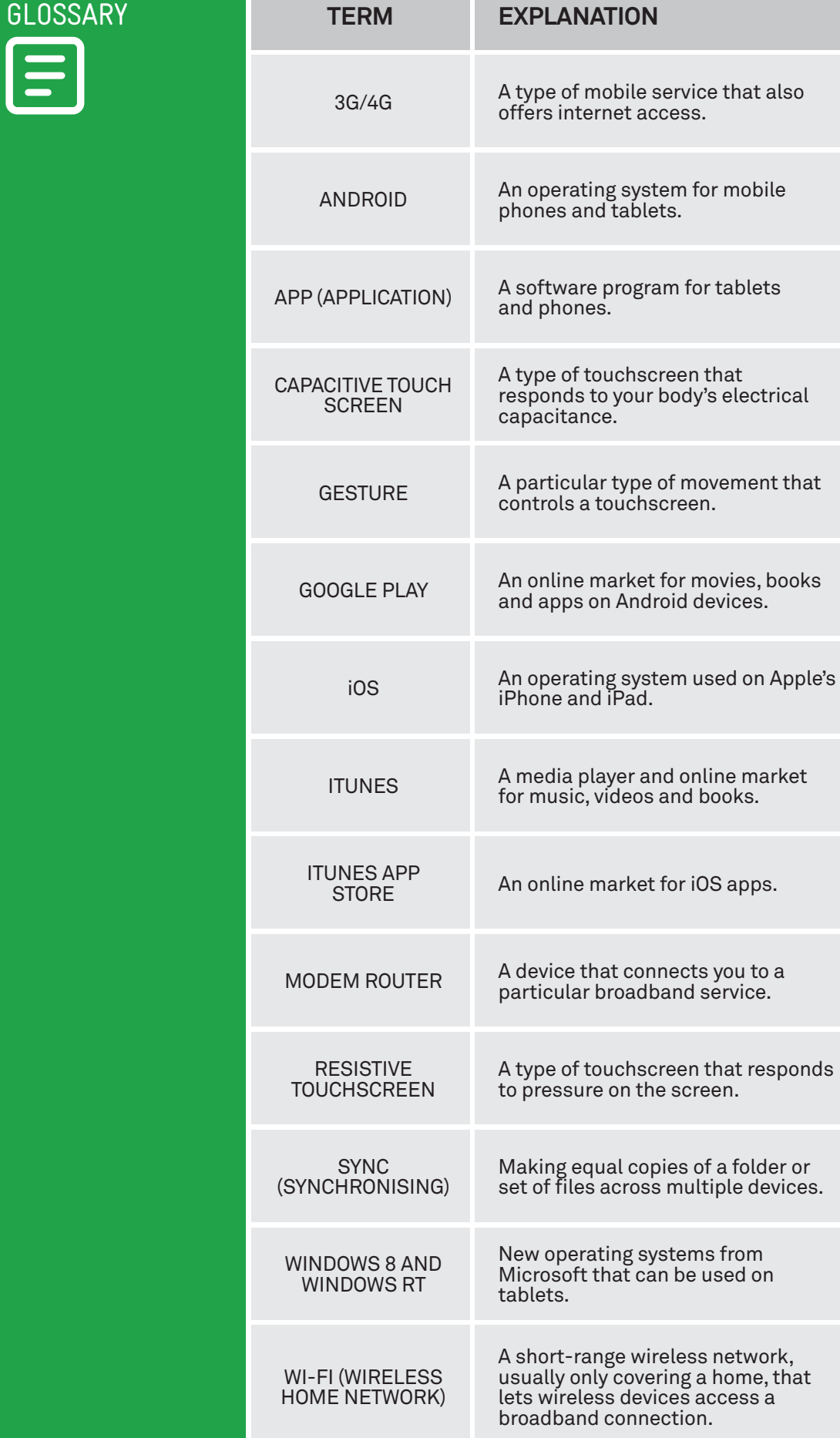

### DISCI AIMER

The information contained in this publication and any accompanying materials is strictly for educational and informational purposes. The publication and any accompanying materials do not constitute the promotion, endorsement or approval of any product or service referred to, shown or demonstrated in the publication and any accompanying materials.

The publication and any accompanying materials are designed to be used as an initial reference only. They are not intended to be a comprehensive guide or to apply in all situations.

Reasonable endeavours have been made to ensure that information appearing in this publication and any accompanying materials was correct at the time of production. However, the authors, producers and presenters of this publication and any accompanying materials (the Relevant Persons)\* make no representation or warranty as to the accuracy, reliability, completeness or currency of the information in this publication and any accompanying materials.

The information and any advice provided in this publication and any accompanying materials is provided solely on the basis that the audience will be responsible for making their own assessment of the matters discussed herein and are advised to verify all relevant representations, statements and information.

- \* The Relevant Persons:
- exclude, to the maximum extent permitted by law, all express or implied warranties of any kind in relation to any information in this publication and any accompanying materials;
- are under no obligation to update any information in this publication and any accompanying materials or correct any inaccuracy on this publication and any accompanying materials which may become apparent at a later time; and
- reserve the right, in their absolute discretion, to delete, alter or move the publication (and any accompanying materials) and any of the contents therein (including the terms and conditions of this disclaimer) at any time without notice.

\* The Relevant Persons include any individual, company, partnership or government department involved in the making of the publication and their respective officers, employees and agents.

### TRADEMARK NOTICE

All product names or websites referred to in this instructional publication may be the trademarks of third parties.

#### INTELLECTUAL PROPERTY NOTICE AND DISCLAIMER

Copyright© Telstra Corporation Limited (ABN 33 051 775 556). All rights reserved. Third party copyright and trademarks reproduced with consent by Telstra Corporation Limited (ABN 33 051 775 556). The material is protected by copyright under the laws of Australia and, through international treaties, other countries. No part of these materials may be released, distributed, reproduced, copied, stored, or transmitted in any form or by any means whether electronic, mechanical, recording or otherwise except for your own information, research or study.